# 教師<mark>審核學生請假</mark>操作說明<br>(含審核期末考試學生請假-補考申請操作說明)

Step1:登入 e-校園服務網→各類系統功能→學務→【學生請假查詢】

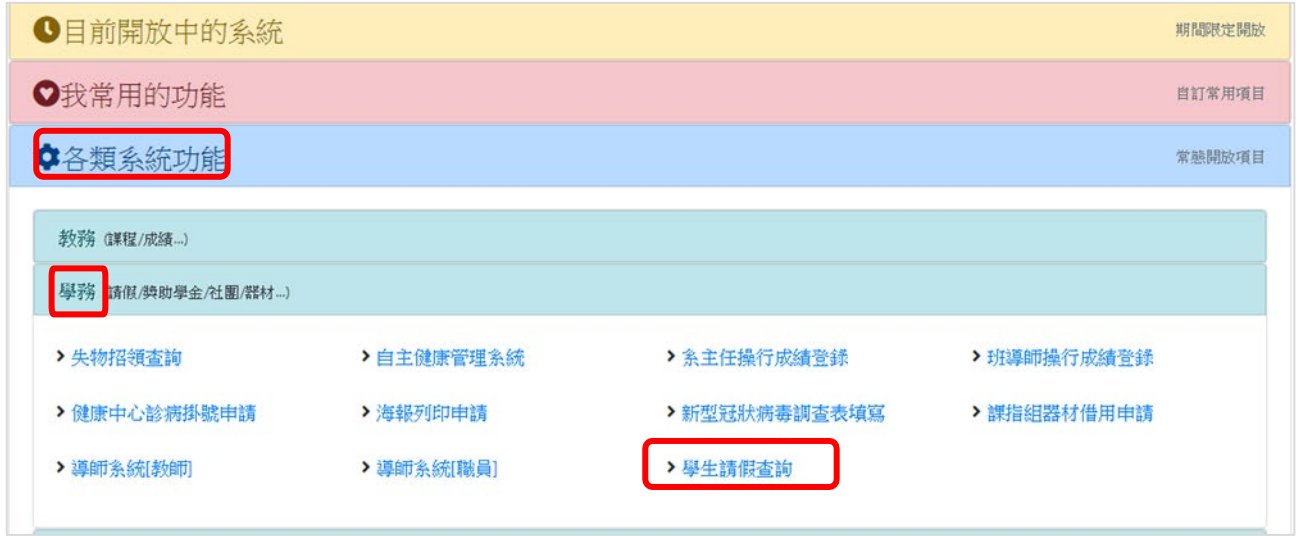

Step2:系統列出請假學生的紀錄

- 1.如**需知道請假課程或敘明通過或不通過意見**→點選【請假期間】→Step3
- 2.如**不需敘明意見**→直接勾選『簽核』→點選『通過』或『不通過』

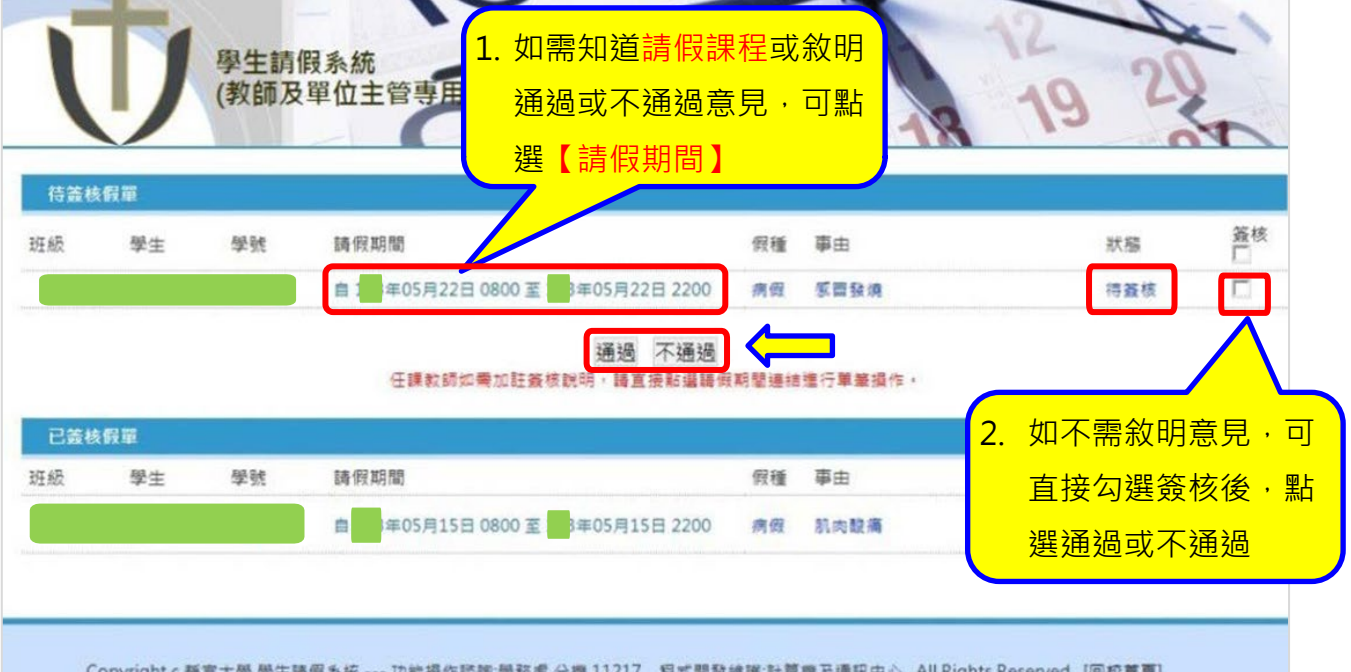

Step3:點選**【請假期間】**後→可在『審核說明』欄位繕打意見→點選『通過』或『不通過』→送出

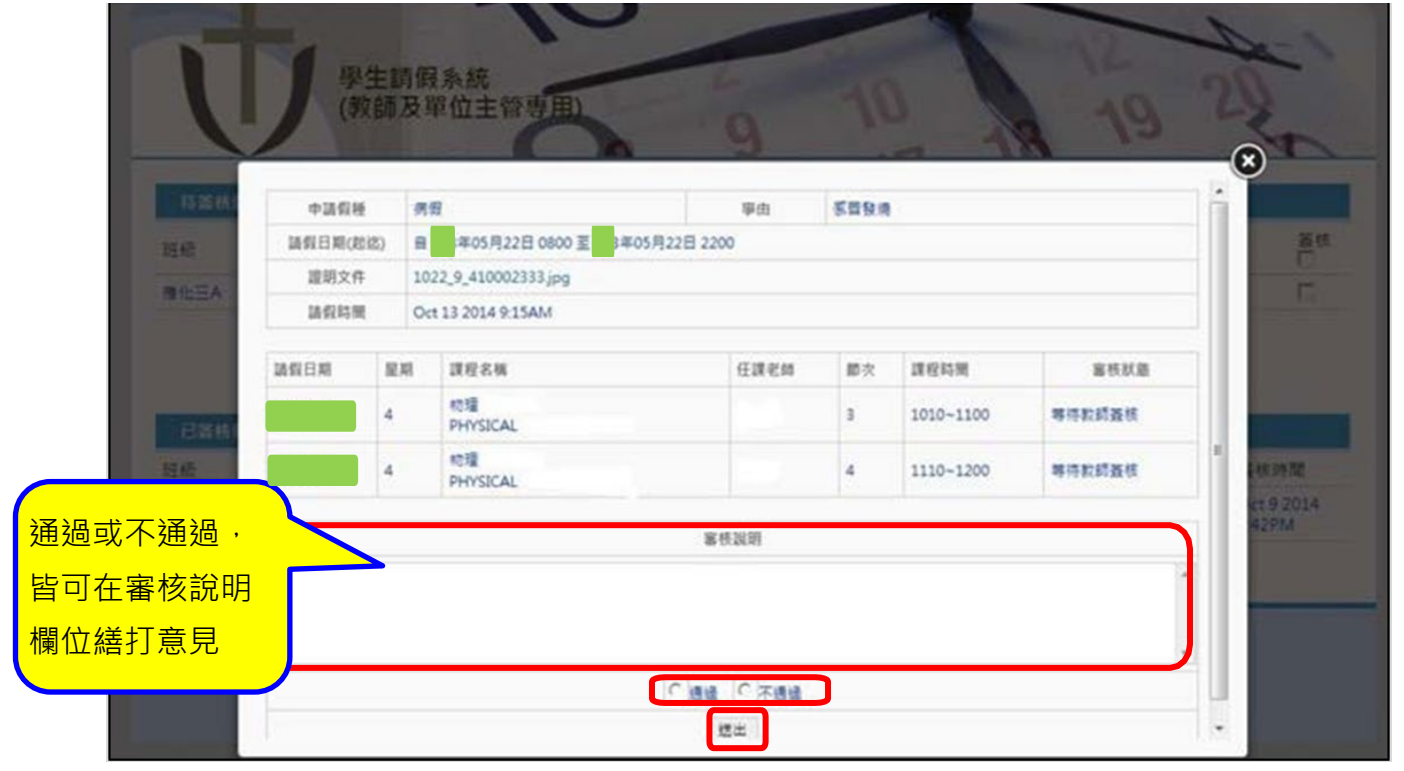

Step4:出現『假單簽核作業完成,系統將發送通知信至學生信箱』畫面→點選<sup>⊗</sup>返回簽核畫面,可簽 核下一筆資料

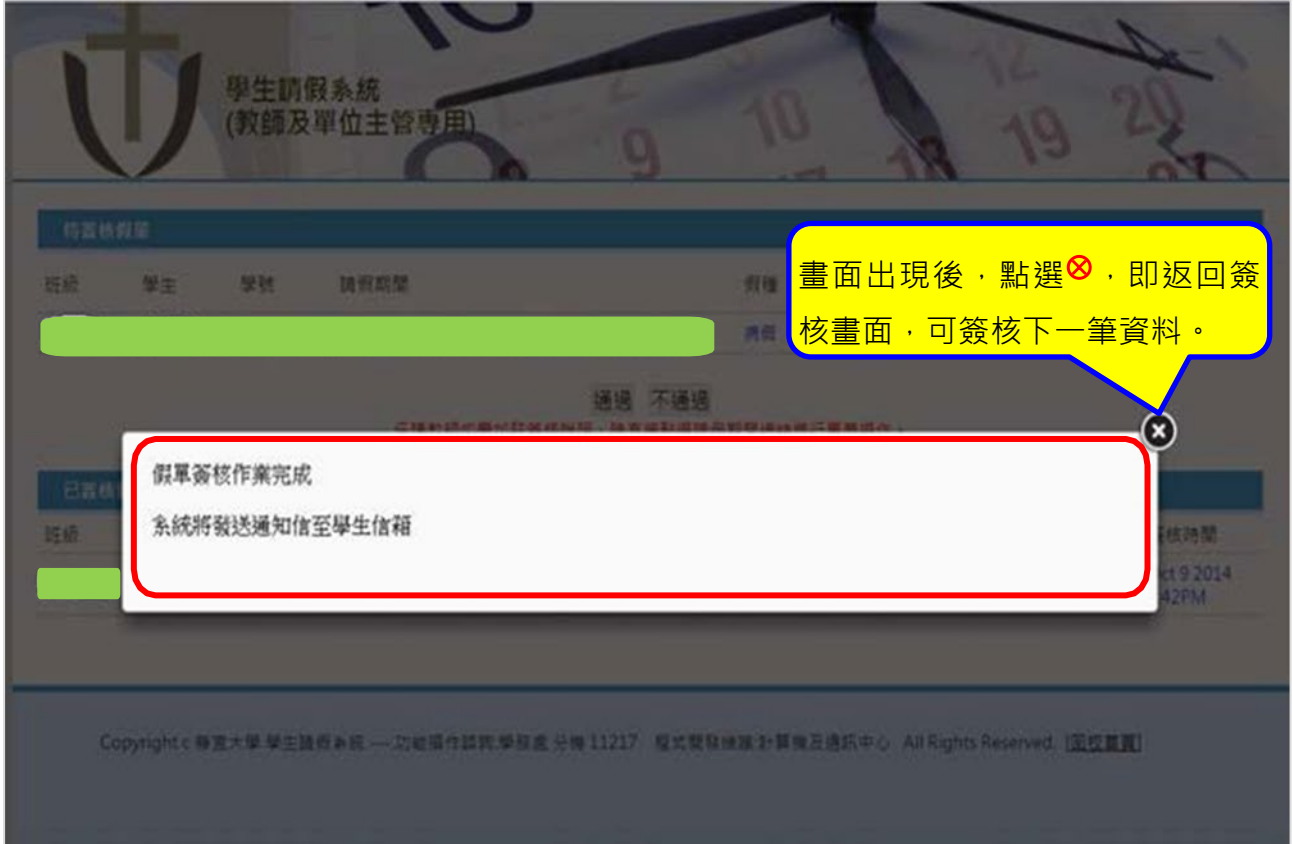

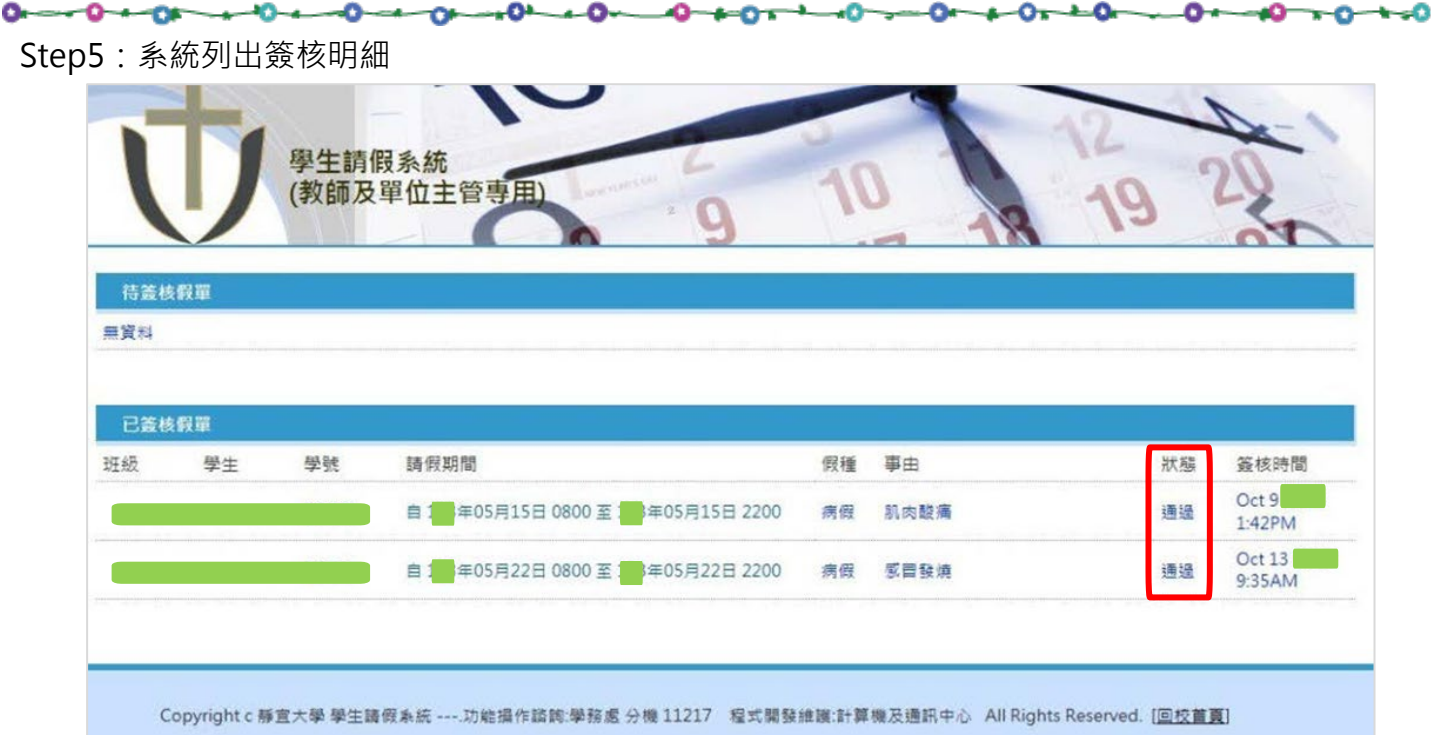

 $\mathcal{L}$ 

#### o. o. 教師審核期末考試學生請假-補考申請操作說明

Step1:登入 e 校園服務網→各類系統功能→學務→【學生請假查詢】

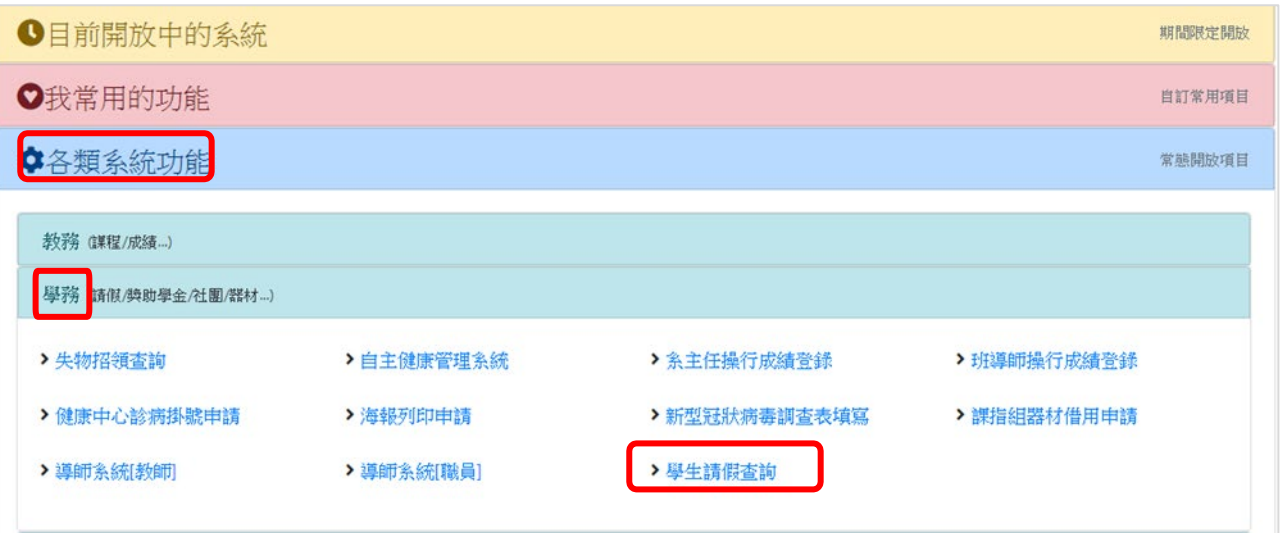

 $0 - 0 - 0 - 0 - 0 - 0 - 0$  $0 - 0$  $-10-0-0-10$  $\rightarrow$  $-0 - 0 - 0$  $\sim$  $-2$ 

Step2:系統列出請假學生的紀錄

-08

 每學期**期末考試期間**,學生假單如有申請期末補考→點選【請假期間】→〔教師審核請按 此〕進行審核。

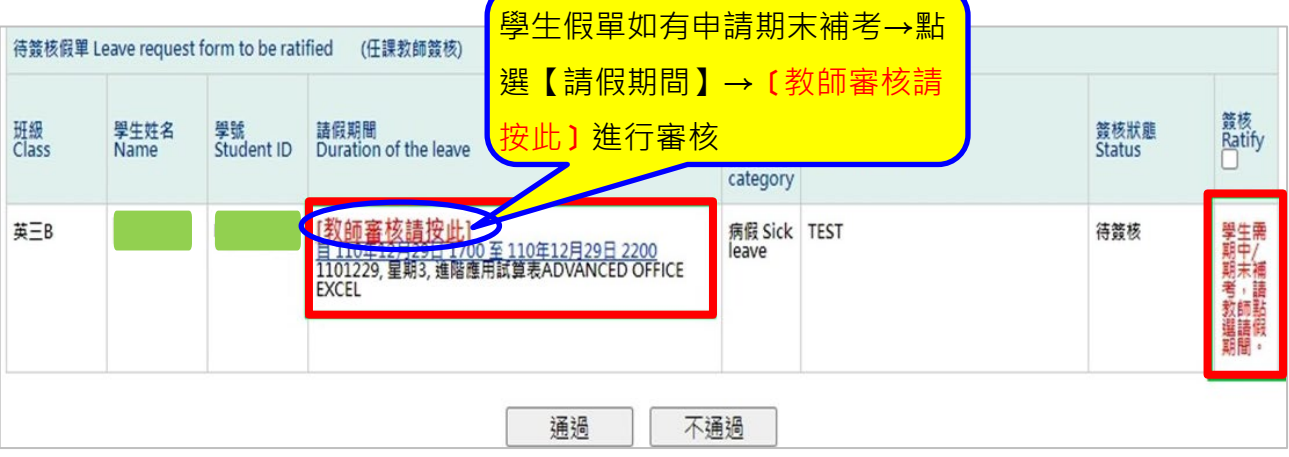

-10-

-0

## Step3:點選『補考方式』下拉式選單→選取正確的期末補考方式

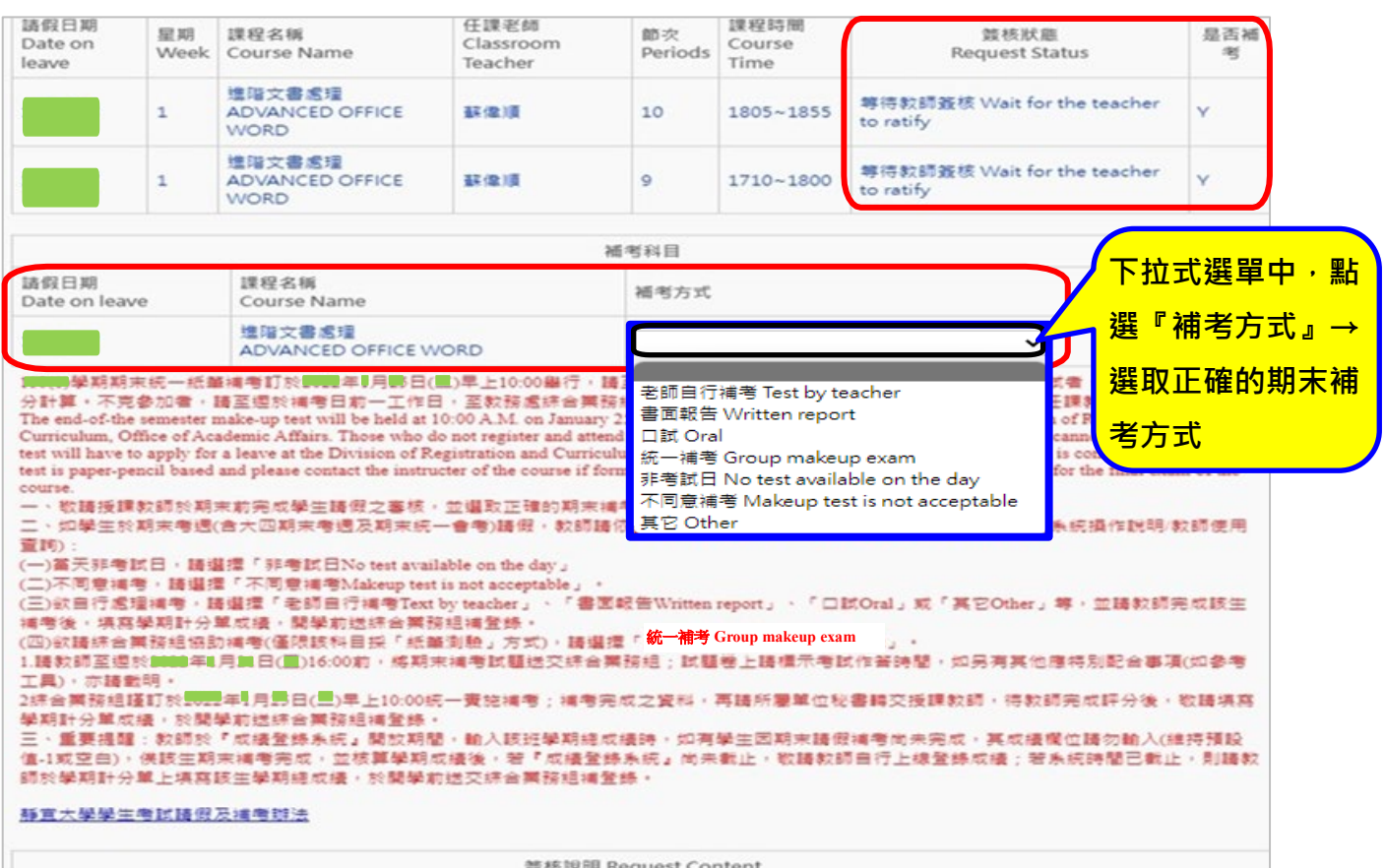

### **補考方式說明**

- 一、 敬請授課教師於學期期末前完成學生請假之審核,並選取正確的期末補考方式。
- $\overline{\rule{0pt}{0pt} \square}$ 、如學生於<mark>期末考週</mark>(含期末考週及期末統一會考)請假 · 教師請依下列說明審核 :
	- (一) **當天非考試日**,請選擇「**非考試日 No test available on the day**」
	- (二) **不同意補考**,請選擇「**不同意補考 Makeup test is not acceptable**」。
	- (三) 欲**自行處理補考**,請選擇「**老師自行補考 Text by teacher**」、「**書面報告 Written report**」、「**口 試 Oral**」或「**其它 Other**」等,並請教師完成該生補考後,填寫『學期總成績計分單(期末補考 用)』,開學前送綜合業務組補登錄。
	- (四) 欲請**綜合業務組協助補考**(僅限該科目採「紙筆測驗」方式),請選擇「**統一補考 Group makeup exam**」。
		- 1. 請教師至遲於 **20XX 年 XX 月 XX 日 XX 點前,將期末補考試題送交綜合業務組**;試題卷上請 標示考試作答時間,如另有其他應特別配合事項(如參考工具),亦請載明。
		- 2. 綜合業務組謹訂於 **20XX 年 XX 月 XX 日 XX 點實施「統一補考**」;補考完成之資料,再請所 屬單位秘書轉交授課教師,待教師完成評分後,敬請填寫『學期總成績計分單(期末補考用)』, 於開學前送綜合業務組補登錄。
- 三、重要提醒: 教師於『成績登錄系統』開放期間,輸入該班學期總成績時, 如有學生因期末請假補考尚 未完成,其成績欄位請勿輸入(<mark>維持預設值-1</mark>),俟該生期末補考完成,並核算學期成績後,**若『成績登** 錄系統』尚未截止<sup>,</sup>敬請教師自行上線登錄成績;如成績登錄時間已截止<sup>,</sup>則請教師於『<mark>學期總成績</mark> **計分單(期末補考用)』上填寫該生學期總成績,於開學前送交綜合業務組補登錄。『學期總成績計分單 (期末補考用)』請洽綜合業務組承辦人陳佩菱小姐。**

## Step4:於『簽核說明』繕打意見→點選『通過』或『不通過』→送出

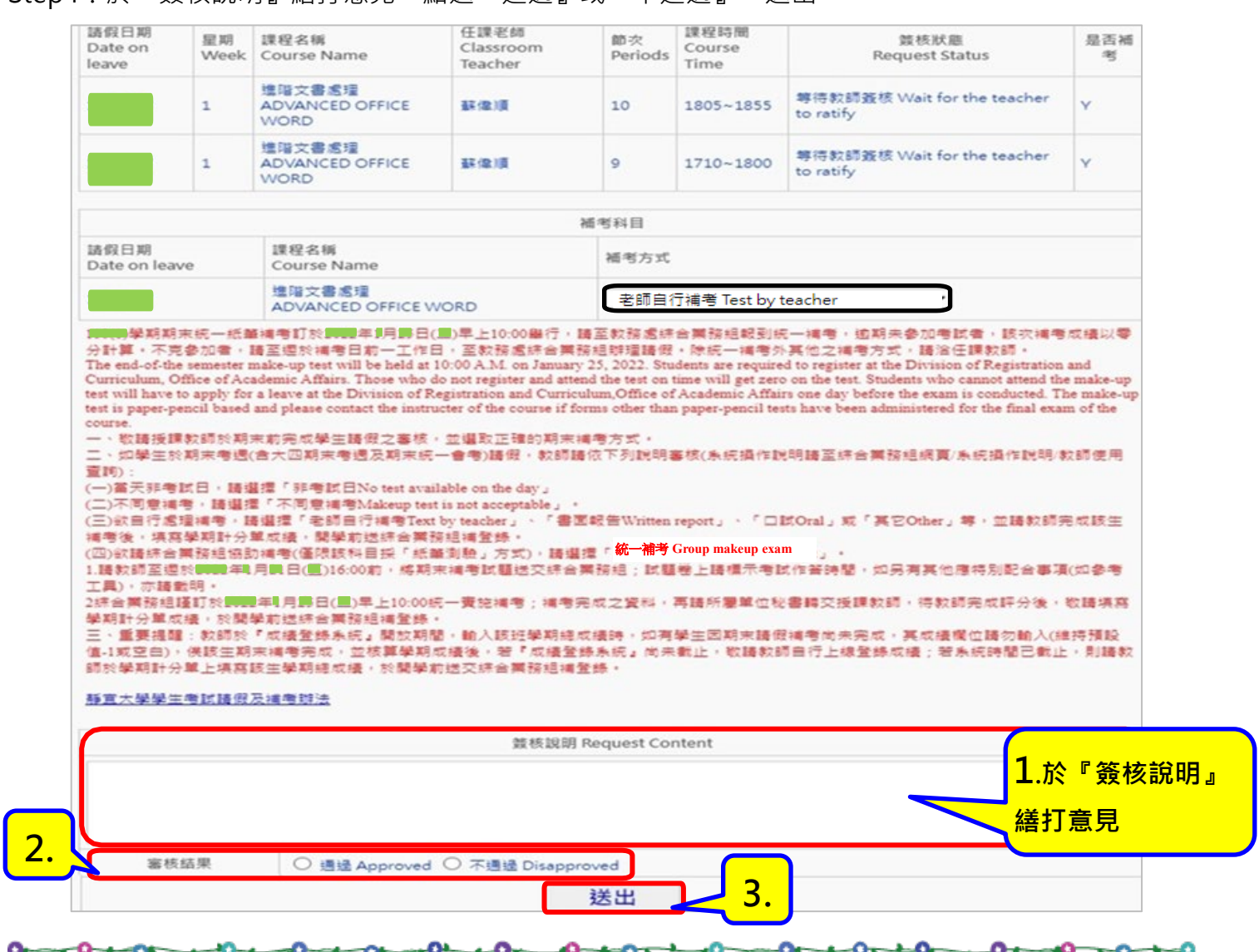

 $-0$ 

-10-

-0

Step5:出現『假單簽核作業完成,系統將發送通知信至學生信箱』畫面→點選<sup>⊗</sup>返回簽核畫面,可簽

核下一筆資料

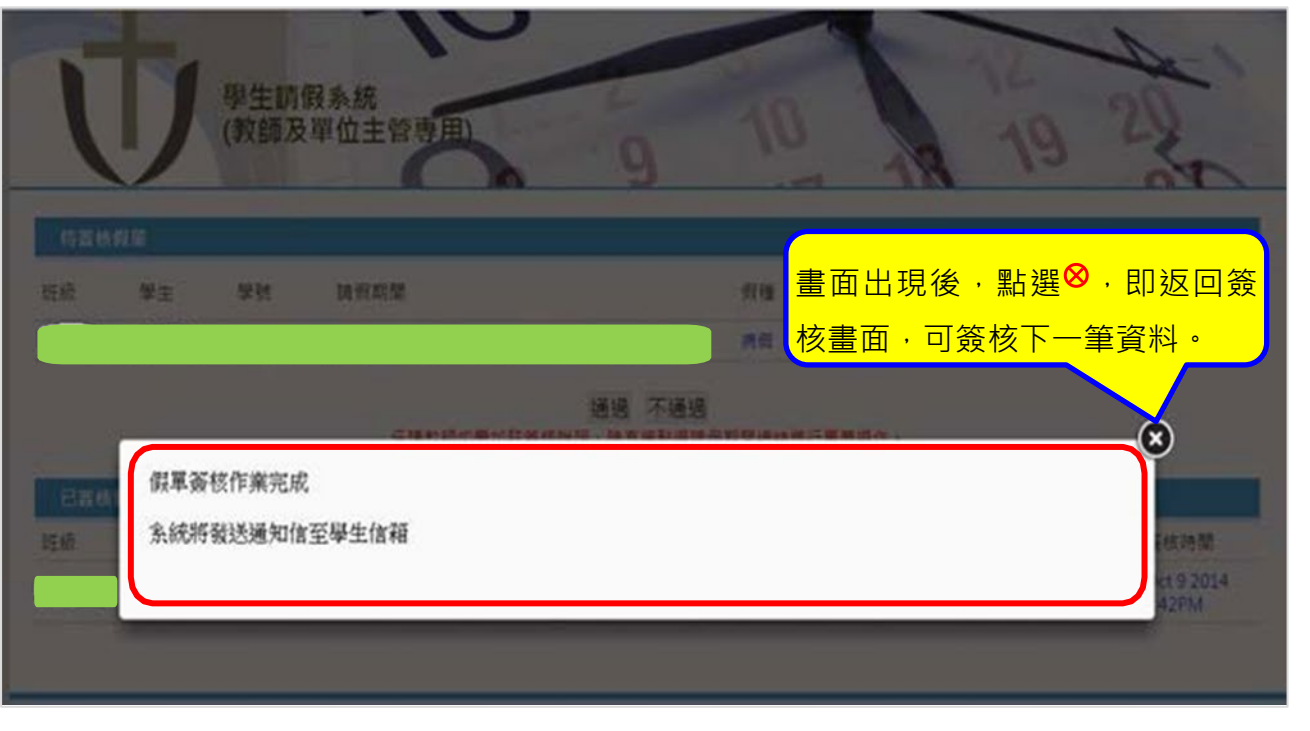

oт

o.